# **國立台南護理專科學校**

# 預警輔導教師端

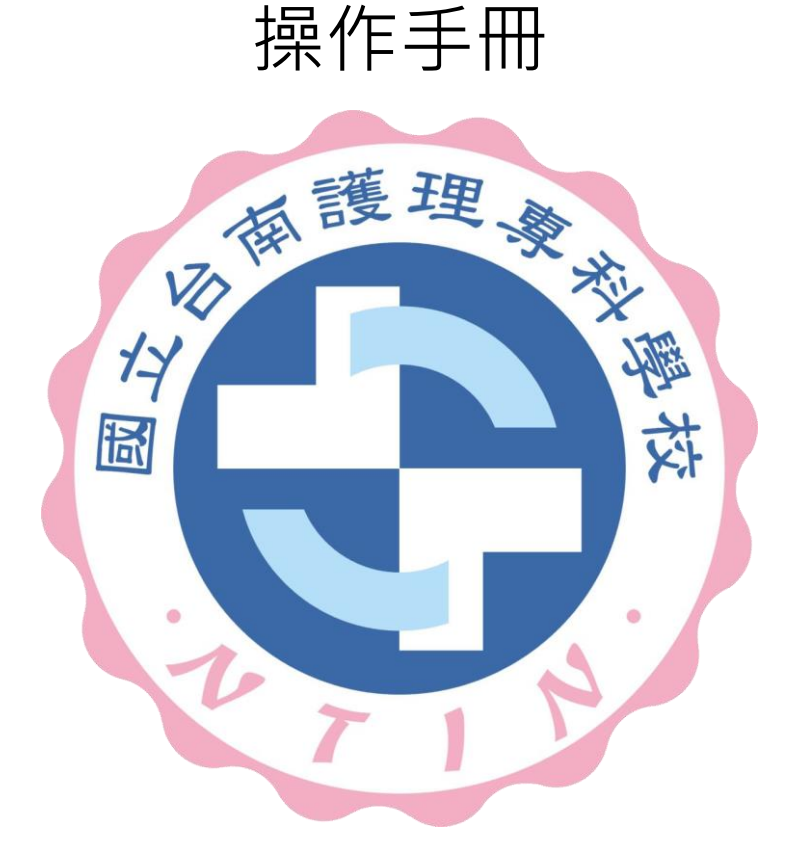

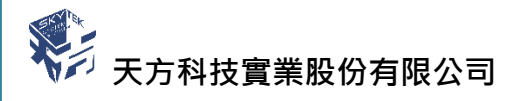

⊠台中市南屯區萬和路一段 37 號 <sup>®</sup> (04)2389-1738 昌(04)2382-1925 昌http://www.skytek.com.tw/

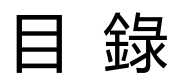

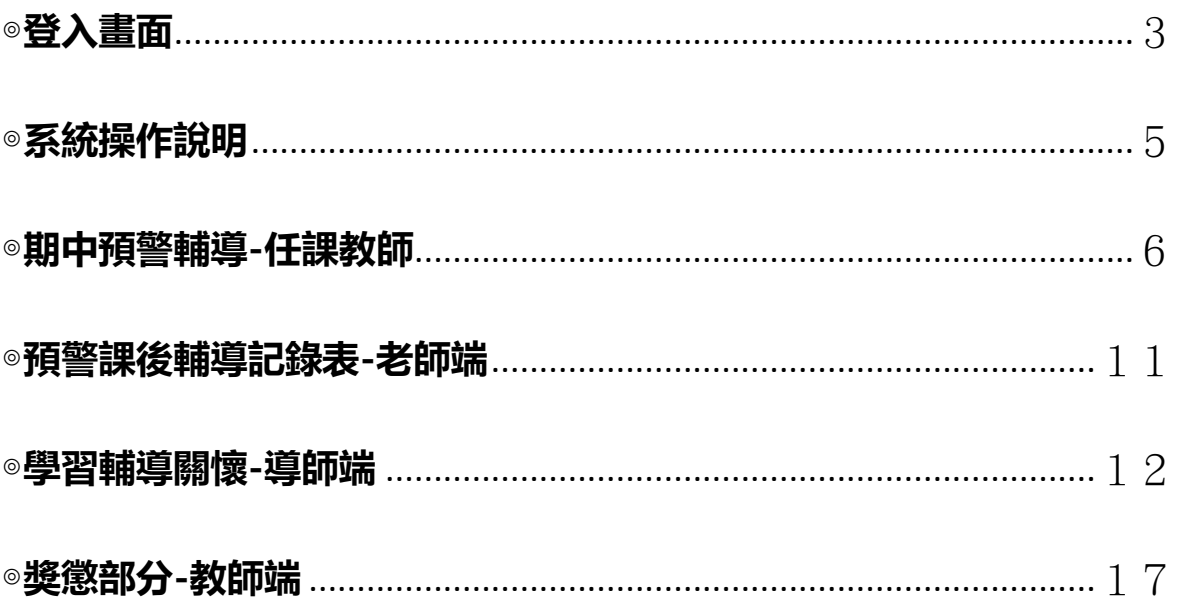

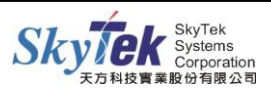

<span id="page-2-0"></span>**◎登入畫面**

◆畫面說明:點選:學校首頁/學務教務系統

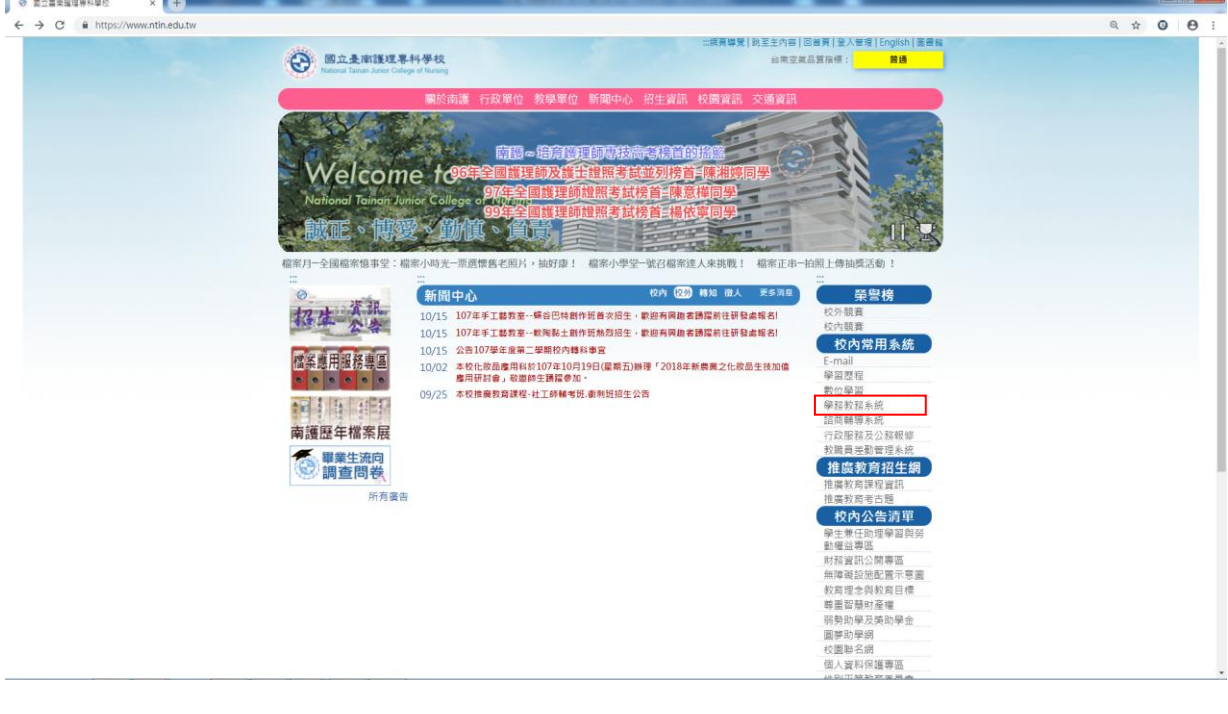

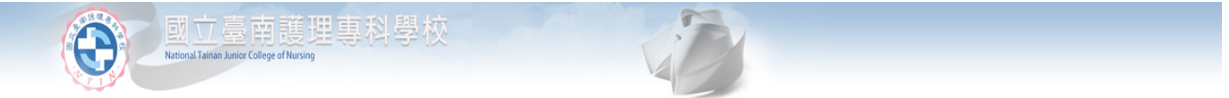

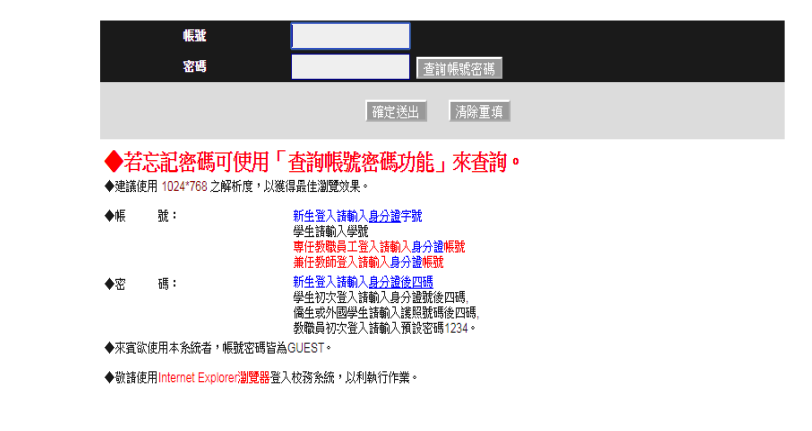

- 步驟 1. 輸入帳號。
- 步驟 2. 輸入密碼

步驟 3. 輸入完畢後,按下「一般登入」鈕,即進入校務行政資訊系統。

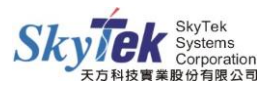

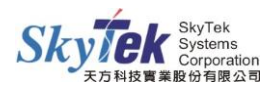

#### <span id="page-4-0"></span>**◎系統操作說明**

登入「校務行政資訊系統」後,左頁面為目前本校校務行政資訊系統之系統樹狀圖。透 過系統樹狀圖,您可以很清楚的了解,目前學校建置於網際網路的校務行政資訊系統為 何。

◆畫面說明:

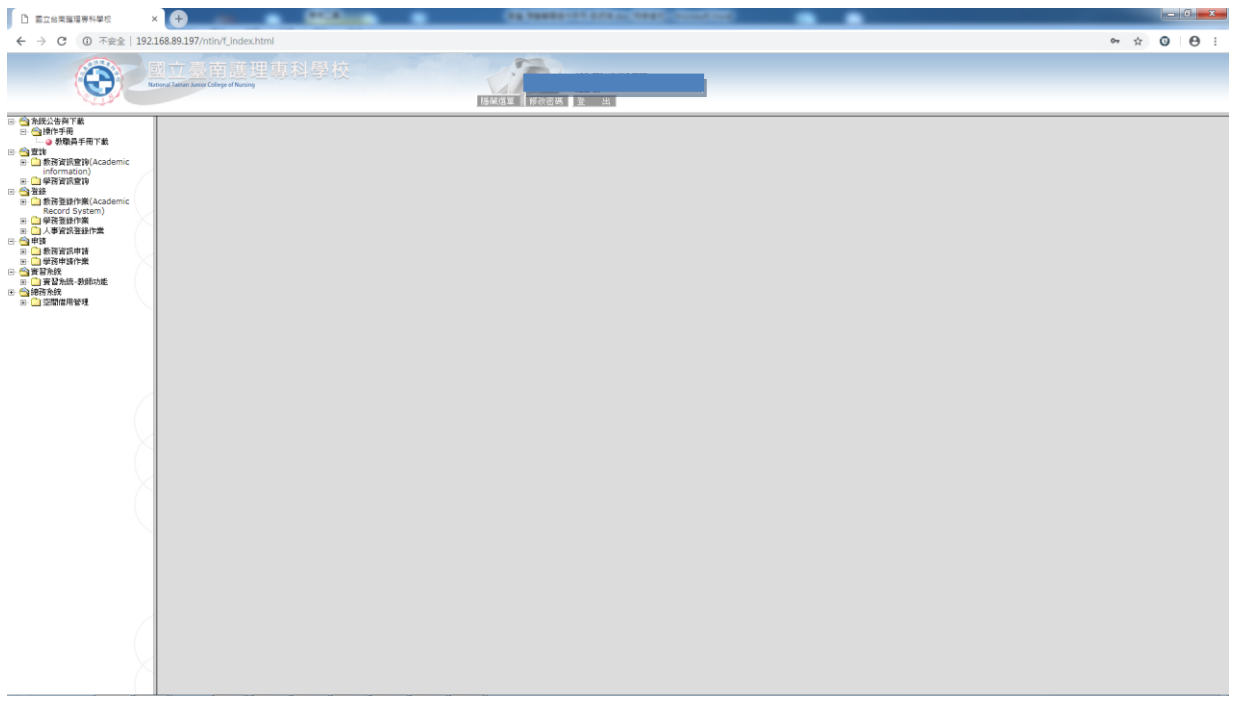

- 修改密碼:變換個人密碼。
- 隱藏選單:可以將左頁面的樹狀圖隱藏起來,再點選一次就會顯示選單。
- 登出:登出作業,離開本系統。

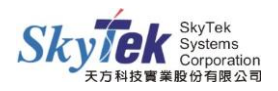

# **預警管理系統-教師端**

#### <span id="page-5-0"></span>**◎期中預警輔導-任課教師**

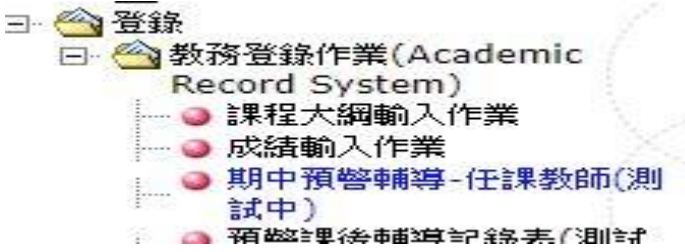

#### **畫面說明:期中預警清單頁面**

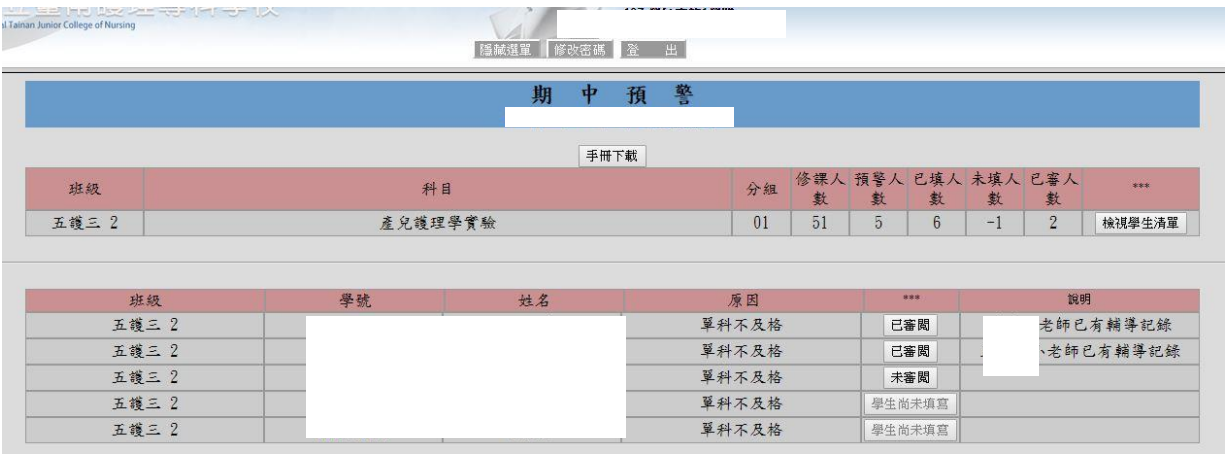

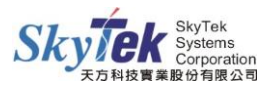

#### **畫面說明:期中預警輔導記錄**

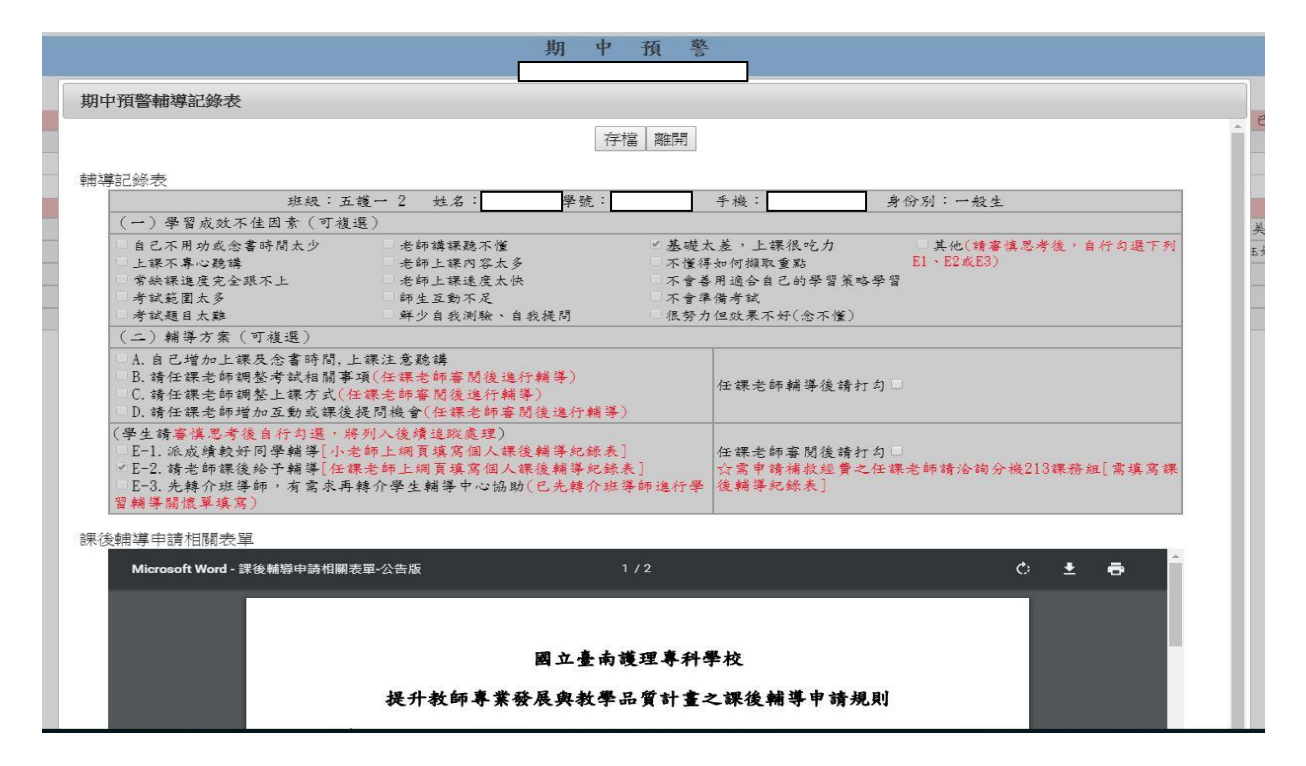

步驟 1. 進入畫面後,點選左方樹狀圖中『期中預警輔導-任課教師』。

步驟 2. 可點選主畫面上方『檢視學生清單』的方塊圖示,進入對應的畫面,說明如下:

- 1. 學生被預警的清單,按下『檢視學生清單』列出被預警人數。
- 2. 修課人數為該科目人數。
- 3. 預警人數為該科目被預警人數。
- 4. 未填寫人數,若學生未填寫下方按鈕無法使用並顯示『學生尚未填寫』。
- 5. 已填寫人數,若學生填寫後下方按鈕顯示『學生已填寫』點擊後可預覽學生 填寫的輔導表,並審核
- 6. 已審核人數,若審核完畢後按鈕顯示『已審核』點擊可預覽相關詳情。『送 出/歷年評分表列印』,列印歷年評分表所有評鑑結果內容。

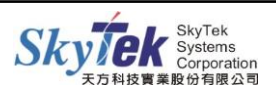

7. 『若一門課有兩個老師,皆可預覽和修改。

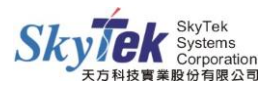

#### **畫面說明:審核前**

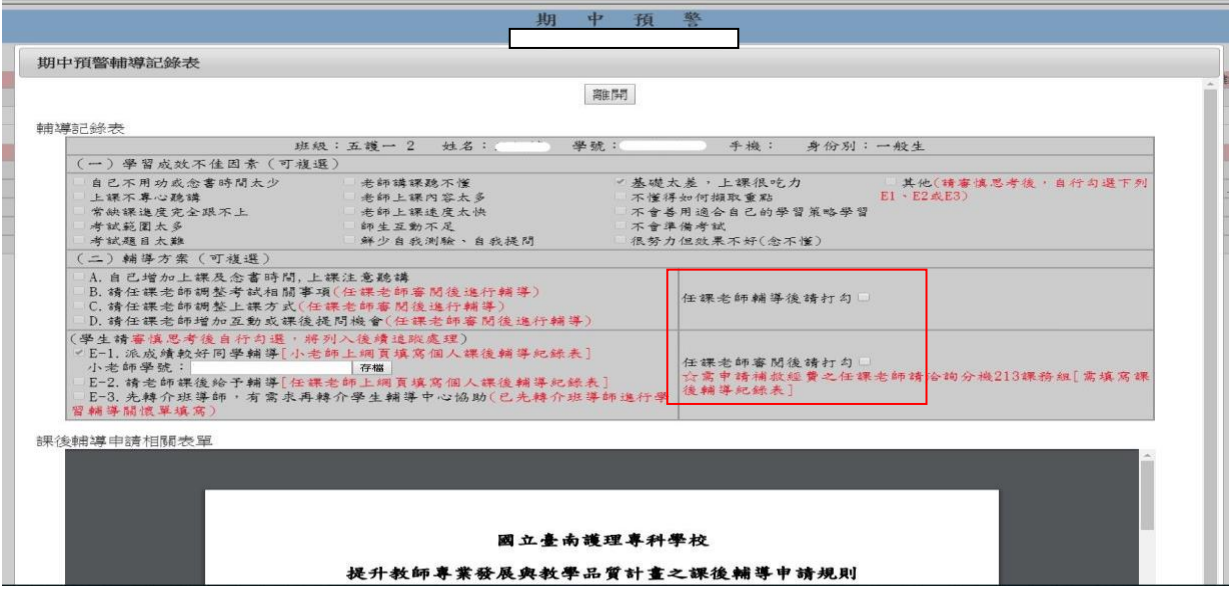

- 1. 若學生選擇(二)輔導方案 E-1 派成績較好學生輔導則可填入相關小老師(學號)。
- 2. 請授課教師審閱完成後於紅框框確認欄打勾。

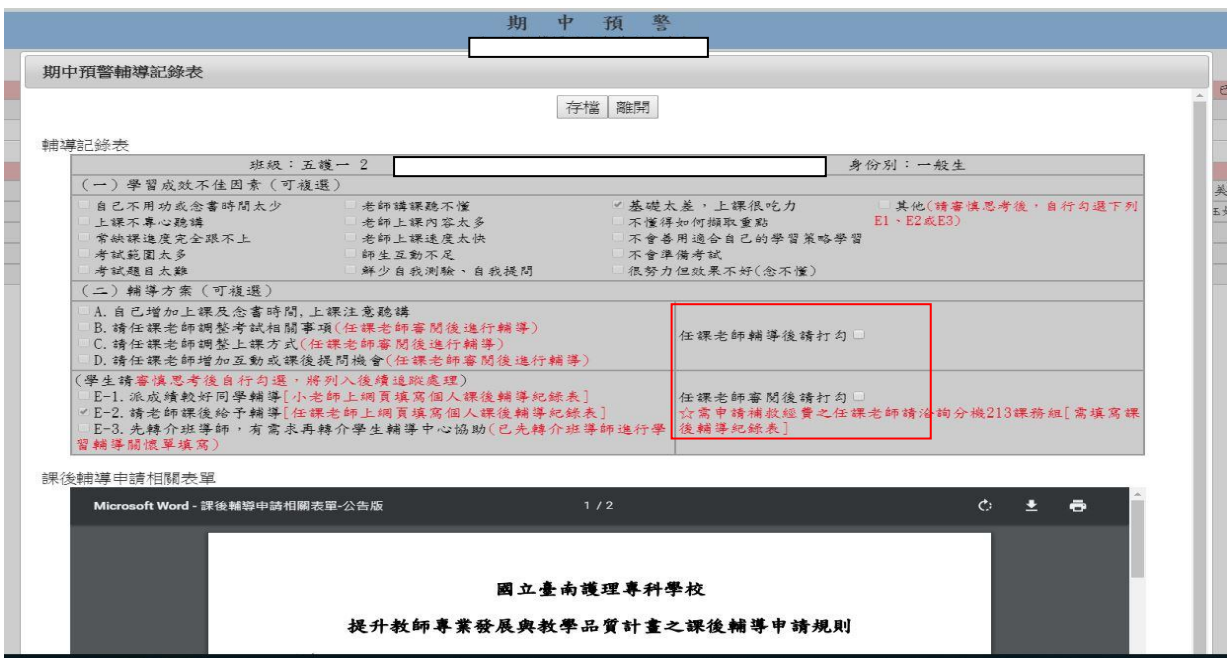

1. 若學生選擇(二)輔導方案 E-2 或-3 請授課教師審閱完成後於紅框框確認欄打勾。

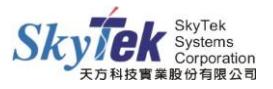

#### **畫面說明:審核後**

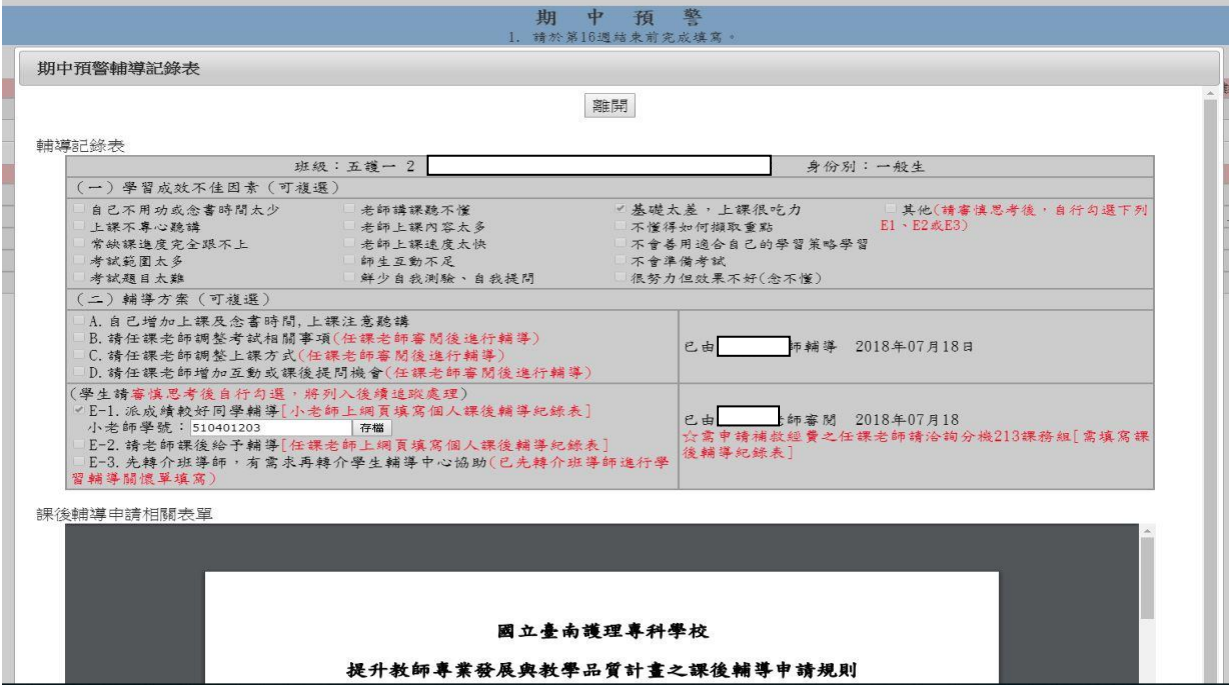

- 1. 審核後小老師可重新命認,其餘只可預覽。
- 2. 若一門課有兩個老師,皆可預覽,且可得知審閱者是誰。

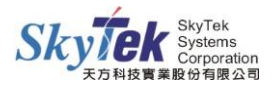

#### <span id="page-10-0"></span>**◎預警課後輔導記錄表-老師端**

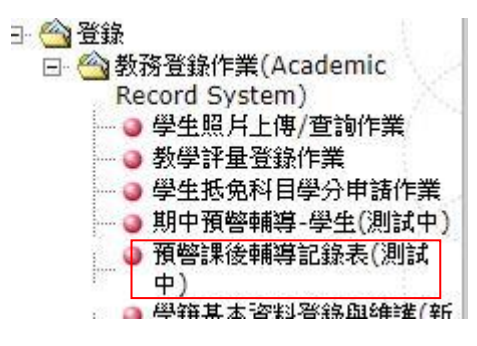

#### **畫面說明:教師課後輔導記錄**

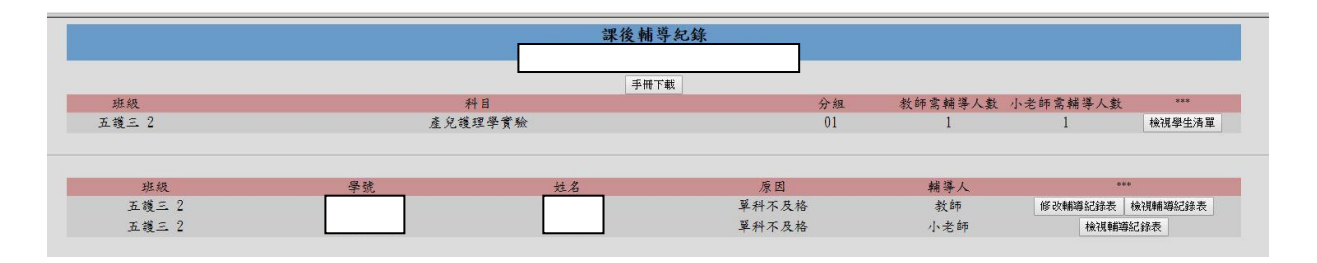

#### **畫面說明:課後輔導新增記錄**

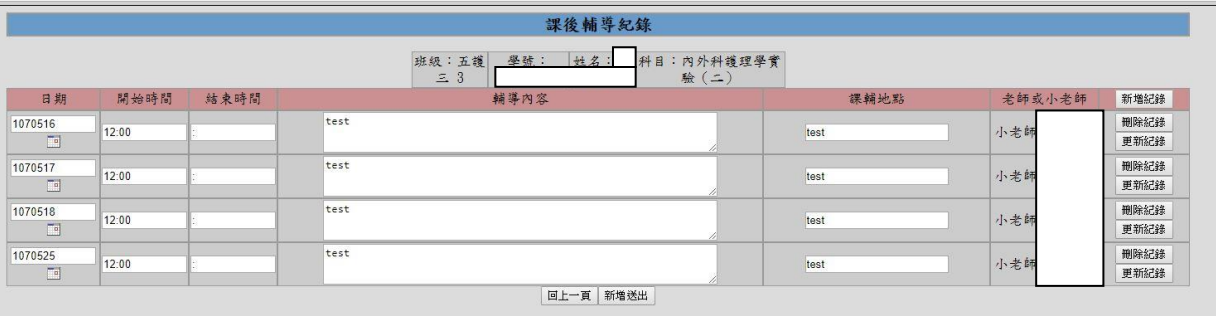

步驟 1. 點選【檢視被輔導同學清單】可查看需要被輔導學生名單。

步驟 2. 點選【新增及查詢輔導記錄表】可新增輔導時間內容及檢視目前的輔導資料。

步驟 3. 點選【新增記錄】可填寫輔導日期時間內容,完成後點選新增送出。

說明 輔導記錄表維護會因輔導人而限制使用權限只限新增人修改,若新增人為小

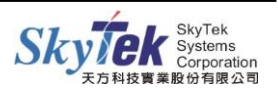

老師,老師有權現觀看記錄。

## <span id="page-11-0"></span>**◎學習輔導關懷-導師端**

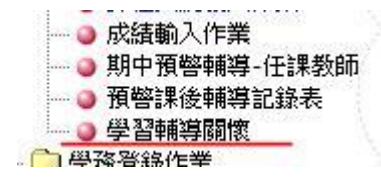

#### **畫面說明: 輔導關懷清單與輔導轉介頁面**

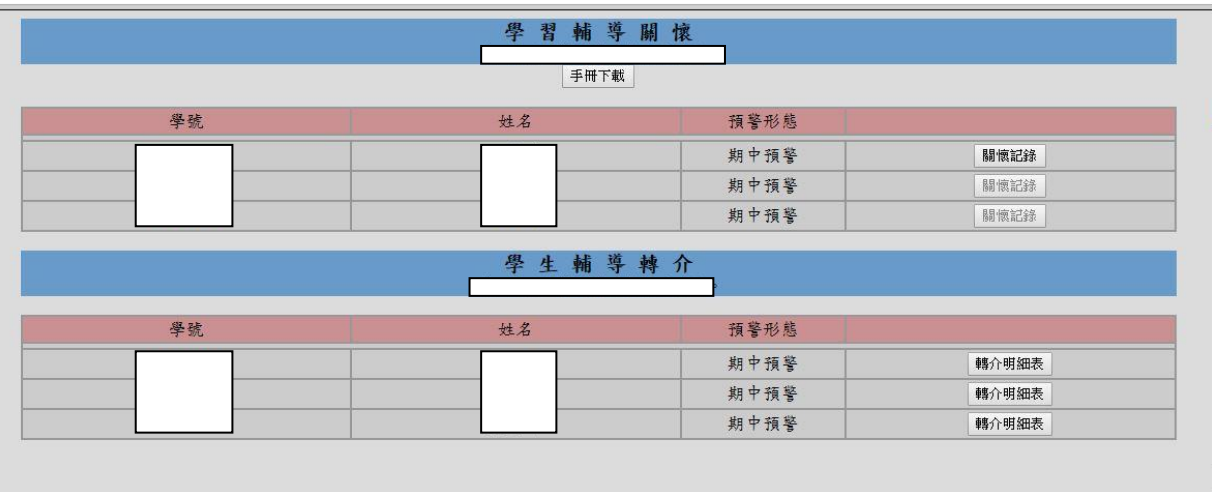

#### **畫面說明:**

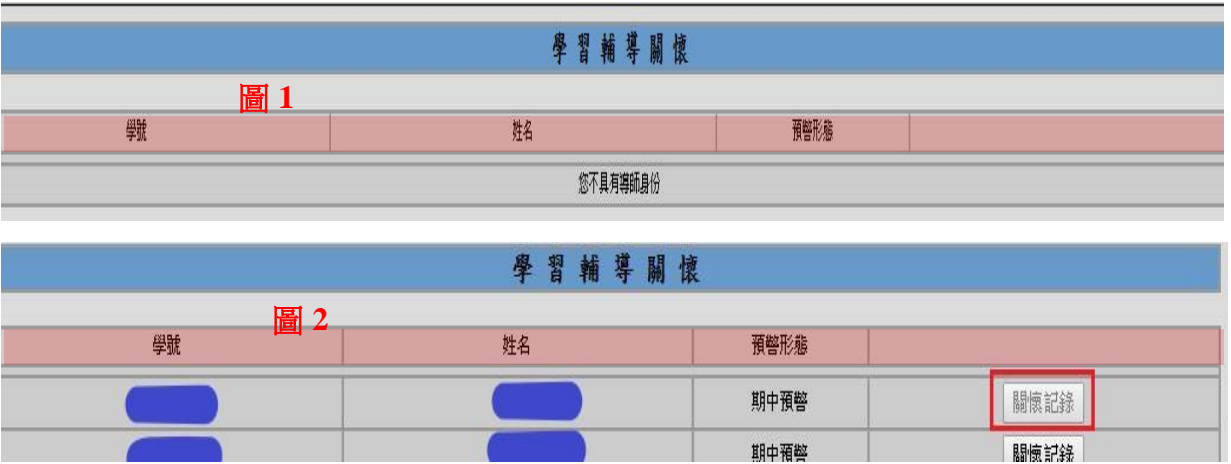

1. 圖 1 為「不具導師身份」或「無需關懷學生」時的頁面,圖 2 爲導師能看到需關懷

#### 學生人數。

2. 圖 2 若尚未填寫關懷記錄,關懷記錄按鈕可正常使用;若已經填寫送出,則關懷記

錄按鈕翻白無法使用。

#### **畫面說明:關懷記錄操作與介紹**

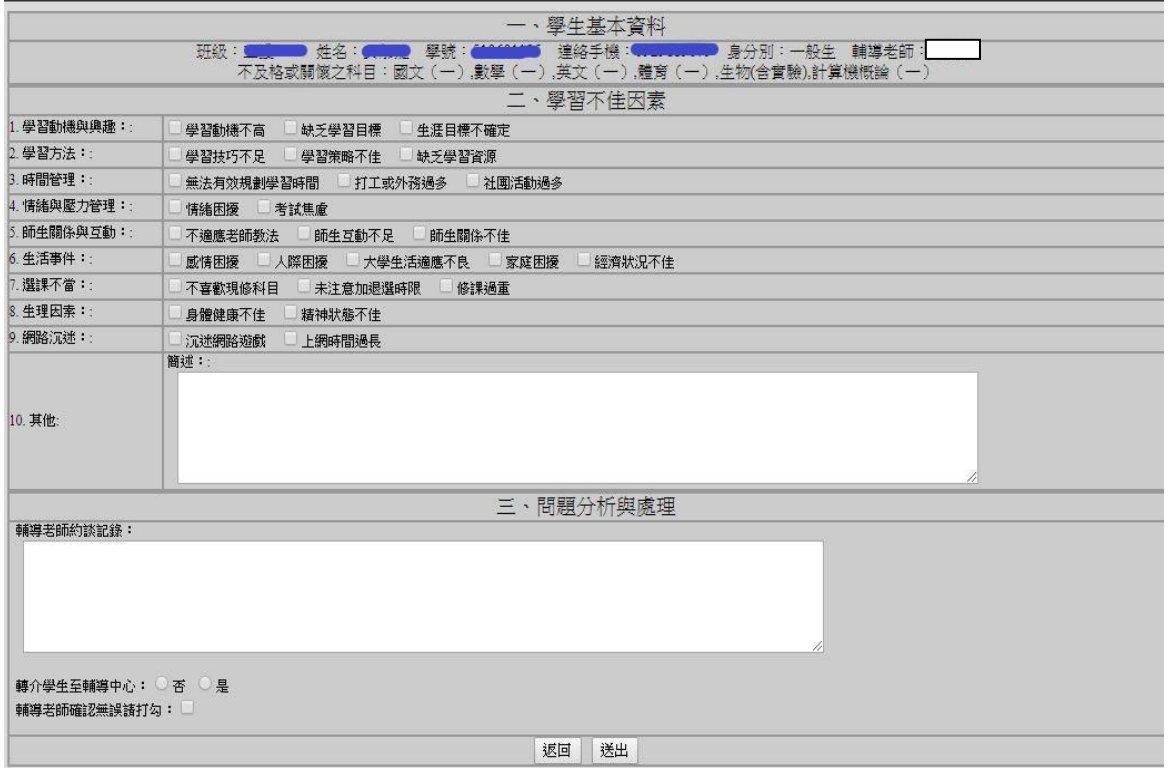

1. 學習不佳原因的複選題部分視爲必選題,若未填寫完畢則無法送出並跳出警告訊息。

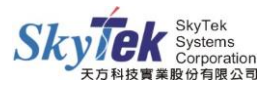

- 2. 問題分析與處理皆爲必填寫項目,若輔導老師未填寫則無法送出並跳出警告訊息。
- 3. 若需轉介,選擇轉介輔導中心即可,於學生輔導轉介會出現清單,填寫送出即可。
- 4. 輔導老師確認若無打勾確認無法送出。

#### **畫面說明:輔導轉介清單介紹**

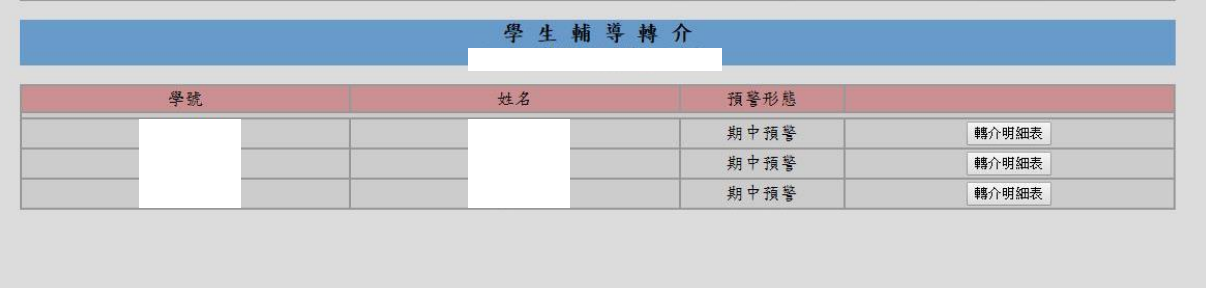

- 1. 若無轉介輔導,則顯示無資料。
- 2. 預警狀態為該學生狀態。轉接明細表按鈕跳轉到各學生輔導轉介明細。

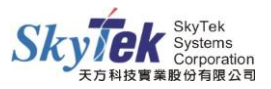

#### **畫面說明:各學生輔導轉介清單介紹**

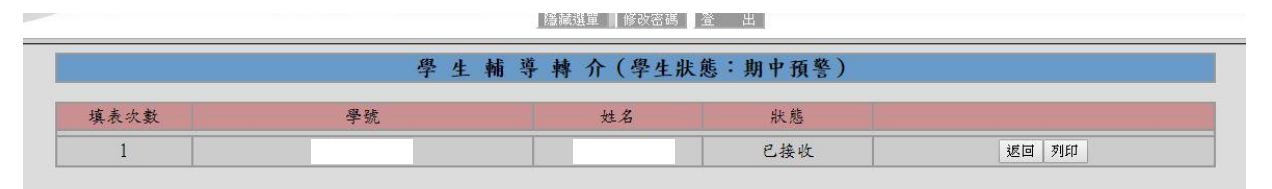

- 1. 標題藍色部分的狀態為學生哪種狀態被轉介。
- 2. 紅色部分的狀態為輔導中心是否已經接收狀態提醒。
- 3. 按鈕部分分為:

返回 → 回上一頁

填寫/修改 → 輔導中心還未接收時,可以一再修改,還未填寫轉介單時呈現填寫。

列印 → 產生轉介單 PDF 表

#### **畫面說明:輔導轉介清單介紹**

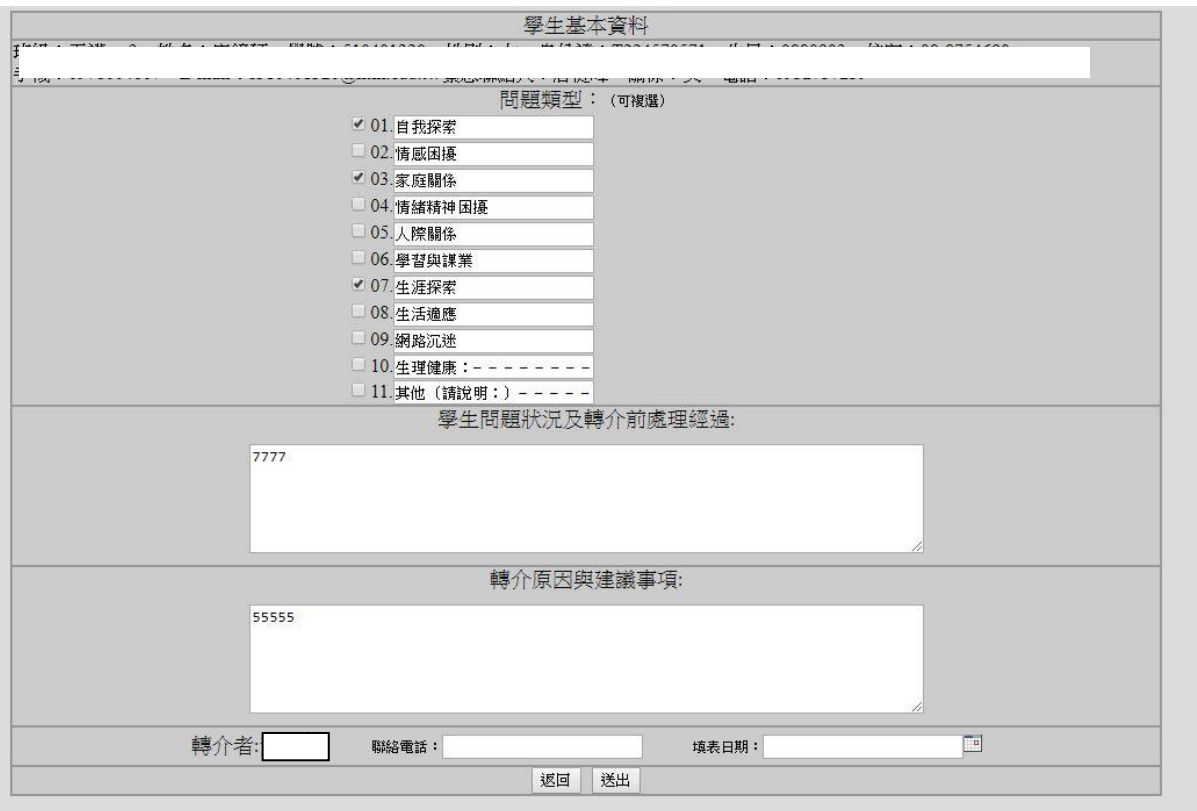

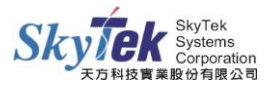

#### 1. 填寫送出即可。

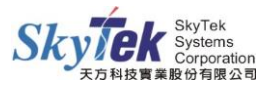

### <span id="page-16-0"></span>**◎獎懲部分-教師端**

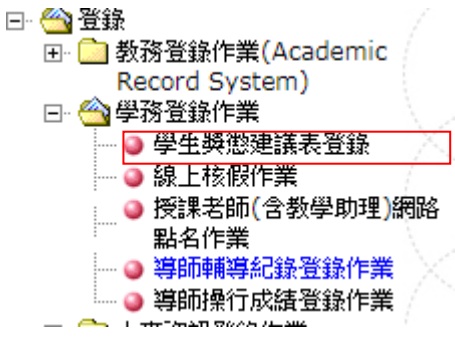

#### **畫面說明:按下新增按鈕**

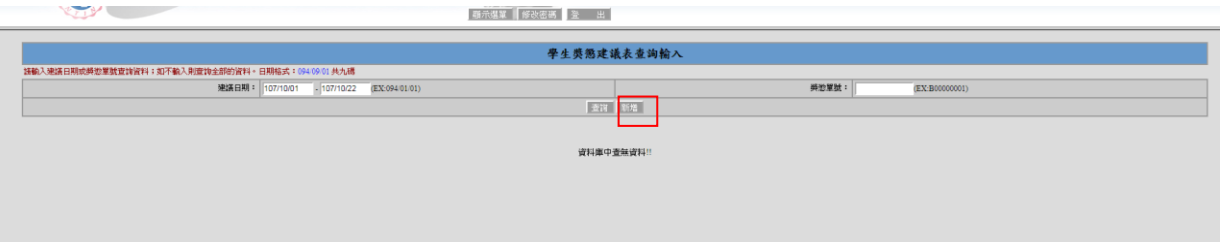

#### **畫面說明:按下代入小老師按鈕**

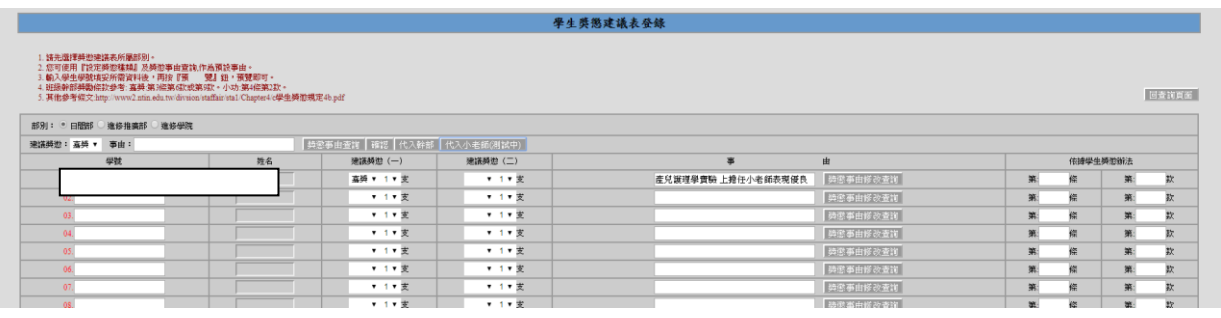

#### 1. 填寫第幾條第幾款。

2. 最下面找出預覽按鈕。

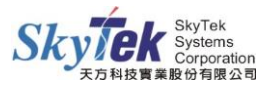

# **畫面說明: 預覽後畫面**

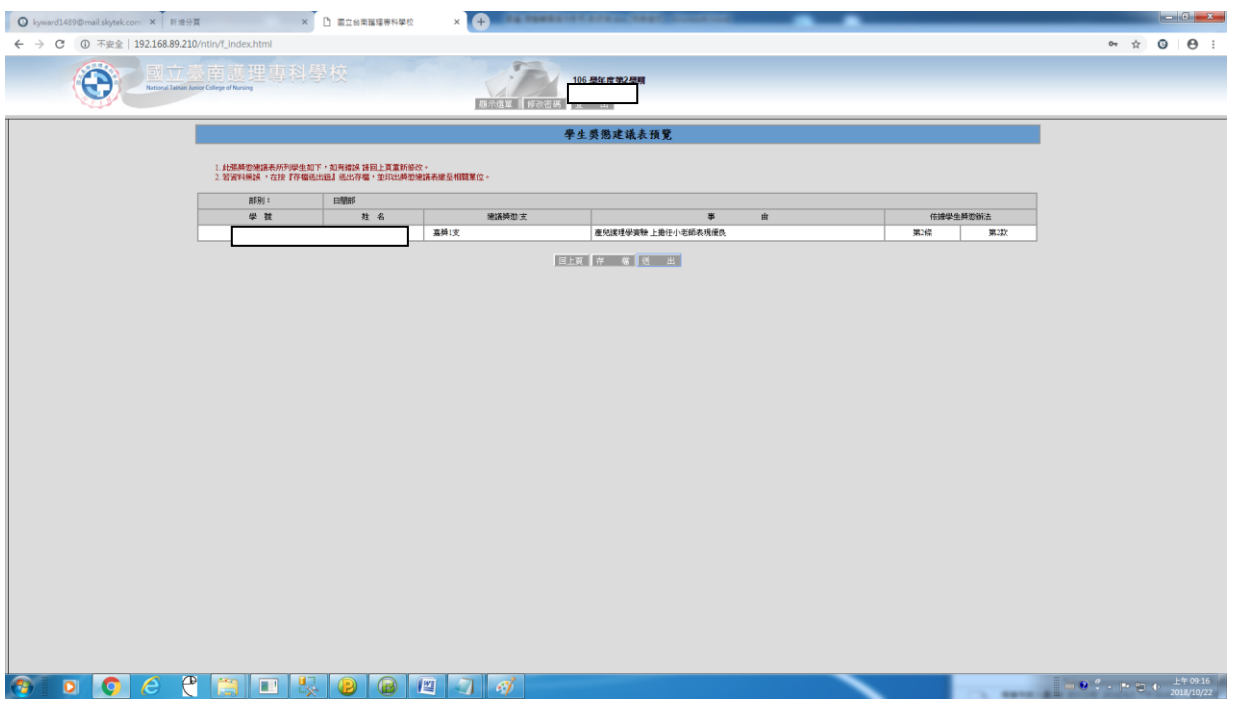

- 1. 按下存檔。
- 2. 按下送出(送出後不能做修改)。

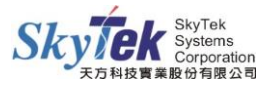